# <span id="page-0-0"></span>第二课堂成绩单系统 教师端操作指南

2022 年 09 月

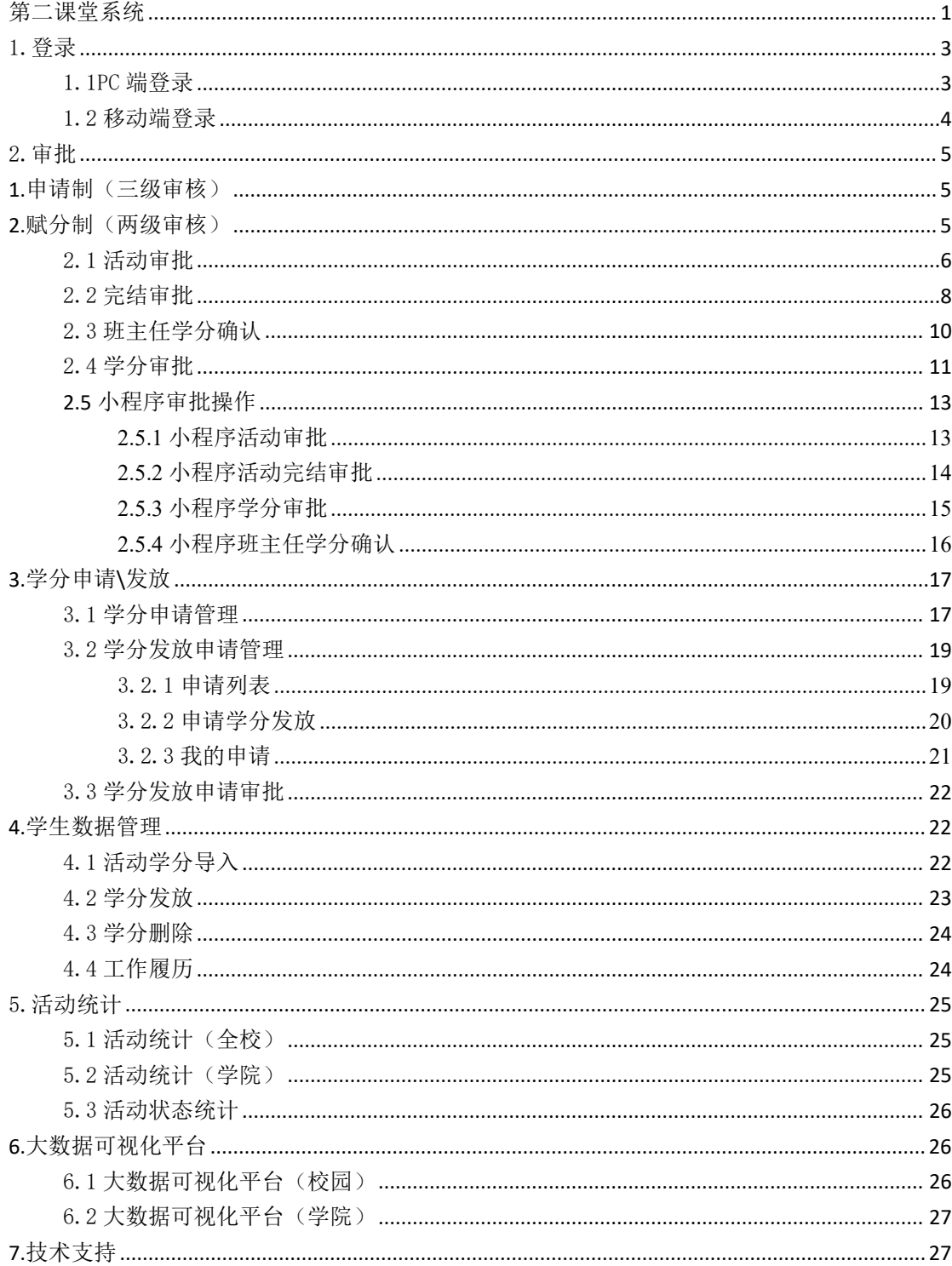

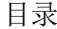

# <span id="page-2-0"></span>1.登录

#### <span id="page-2-1"></span>1.1PC 端登录

登录我们的地址: http://ht.dekt.acxk.net:3340/#/register 填写工号和密码,初始密码为手机号后六位。

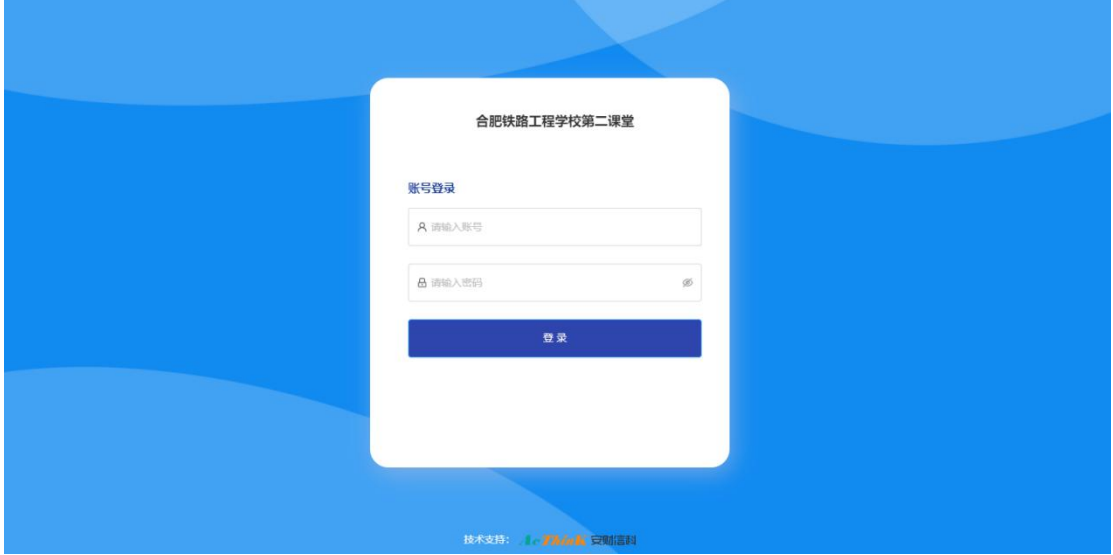

信息填写完整后点击"登录"按钮,即可登录合肥铁路工程学院第二课堂成 绩单系统首页。

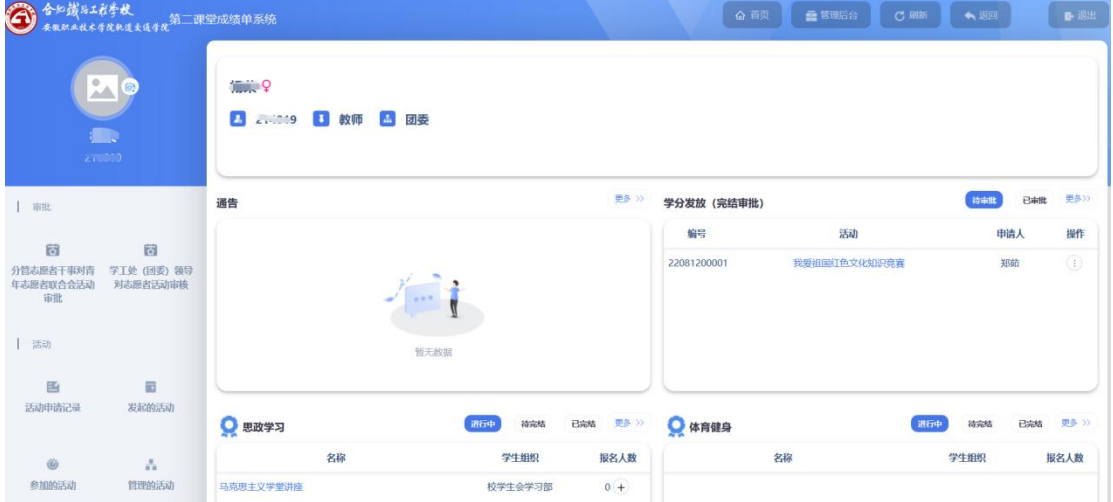

备注:当前系统不支持 IE 浏览器,请在谷歌浏览器、360 安全浏览器、火 狐浏览器或 Microsoft Edge 等浏览器上使用本系统。

# <span id="page-3-0"></span>1.2 移动端登录

移动端登录是通过微信小程序,用户通过搜索小程序"合铁课堂",点击进 入小程序,录入工号、密码和验证码后即可登录。

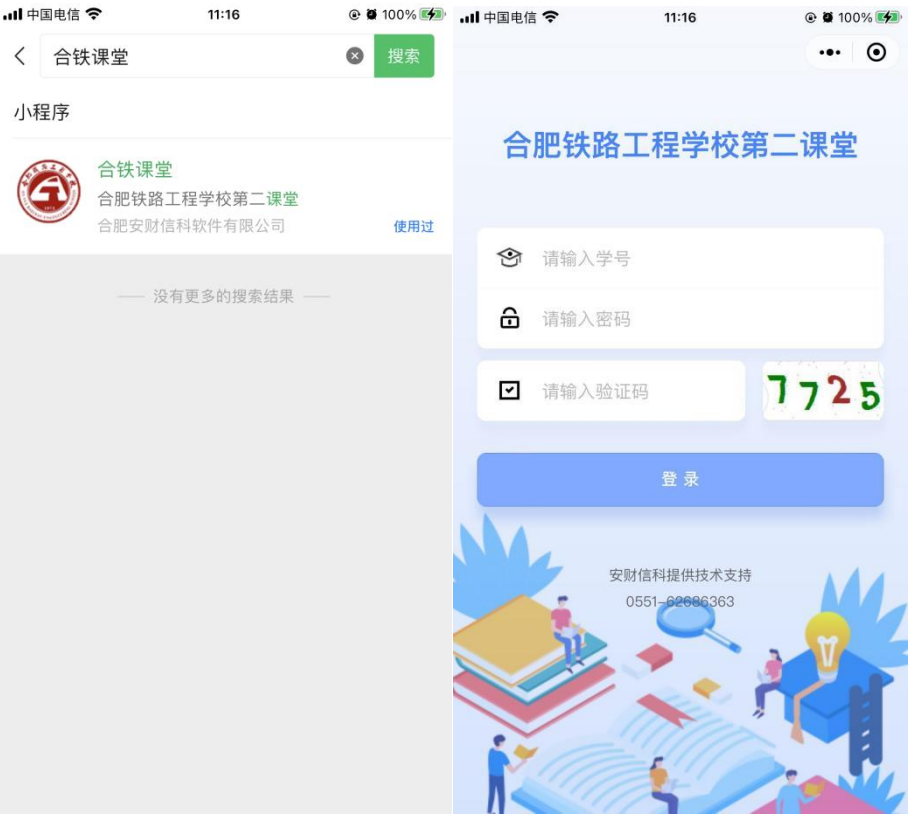

当用户的工号、密码和验证码录入正确之后,点击"登录"按钮即可登录小 程序端的第二课堂系统。

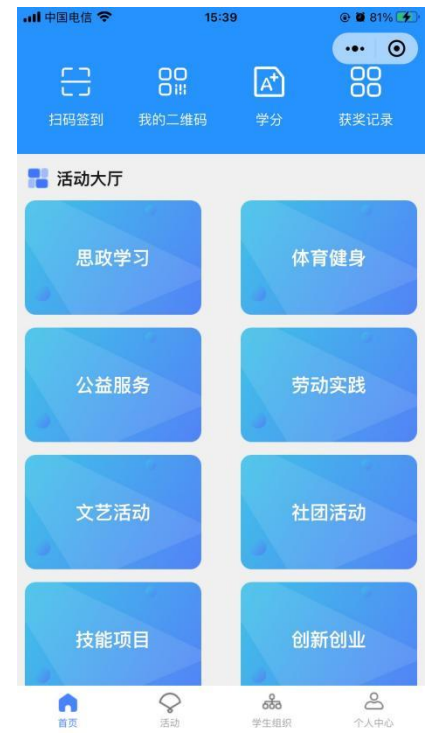

# <span id="page-4-0"></span>2.审批

审批包括活动审批和完结审批以及学分发放审批。根据学生组织类型发起的 活动配置不同的审批流程,如下表所示:

<span id="page-4-1"></span>1.申请制(三级审核)

相关条目由学生个人申请-班主任审核-分管团委干事复核-学工处(团委)

领导审核

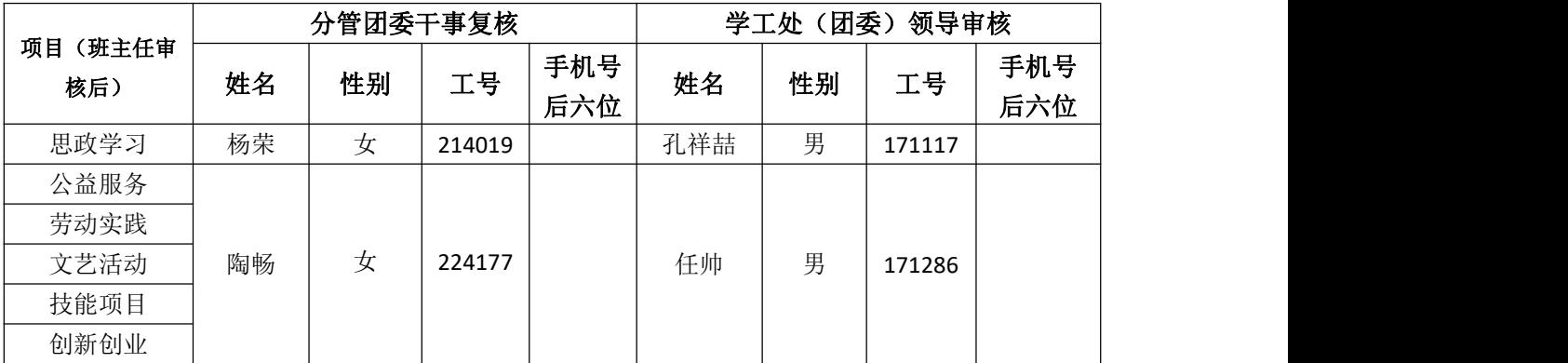

<span id="page-4-2"></span>2.赋分制(两级审核)

发起活动学生组织赋分-团委老师审核-学工处(团委)领导审批

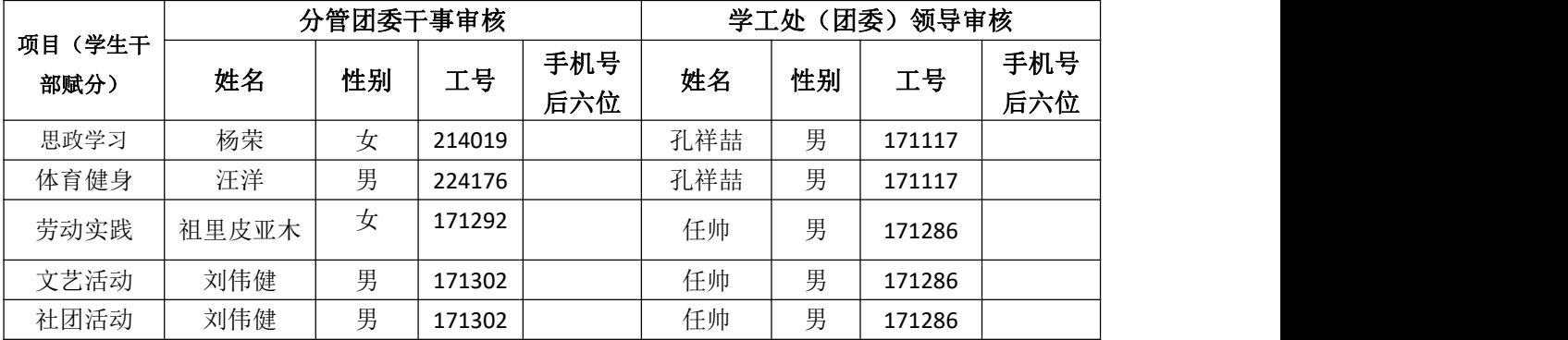

# <span id="page-5-0"></span>2.1 活动审批

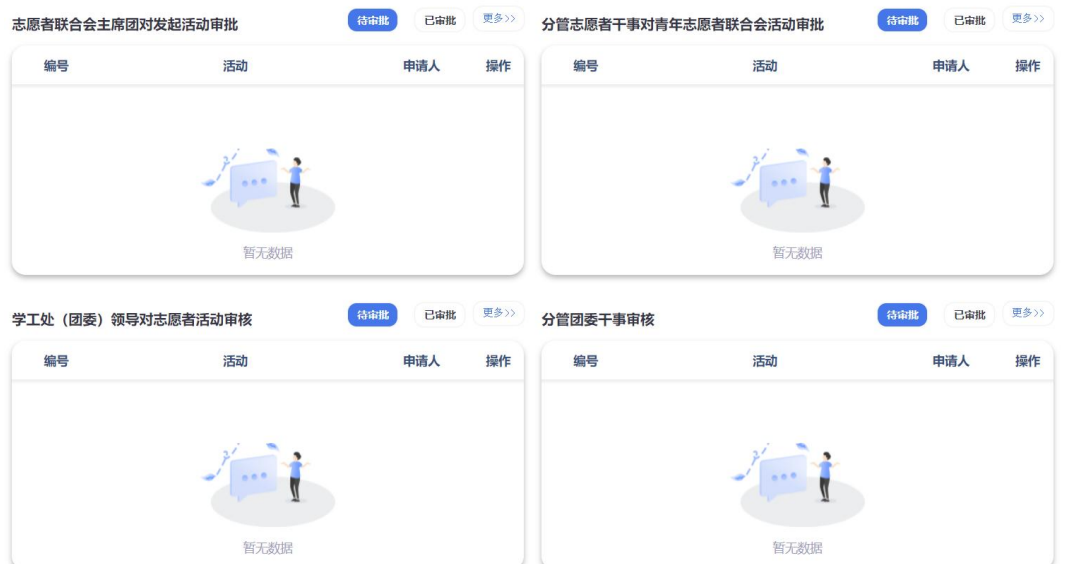

老师在客户端登录账号,在首页的审批相关可以进行审批操作。

点击活动标题, 查看活动详情, 点击【审批】按钮, 审批通过, 则活动状态 变成审核通过。如果审批驳回,则返回待提交状态,可重新修改发起、删除操作。

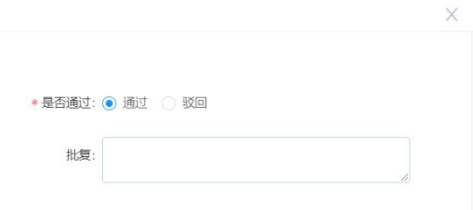

軸

点击【更多>>】跳转到后台活动审批界面。可以编辑修改,查看详情,审批。

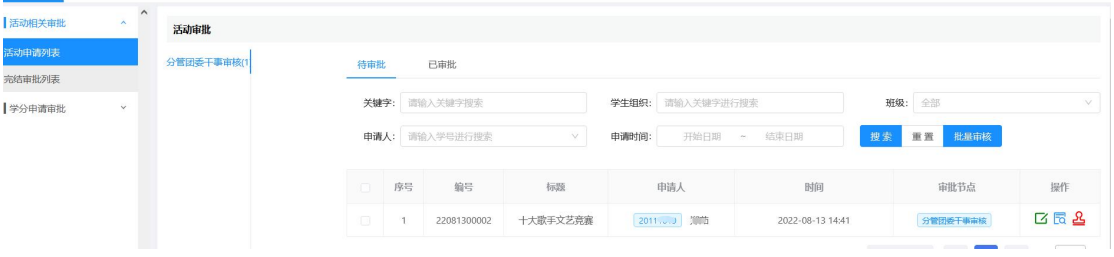

点击【详情】可以查看活动信息,包括基础信息和其他信息。

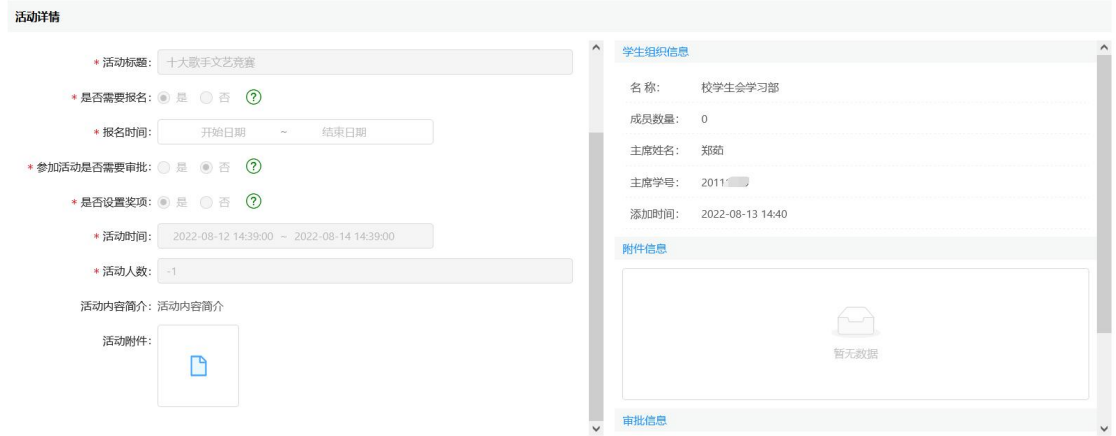

点击【审批】按钮,可以选择通过或者驳回。如果选择通过,则进入下一级 审批节点,如果选择驳回,则返回待提交状态,可重新修改发起审批、删除操作。

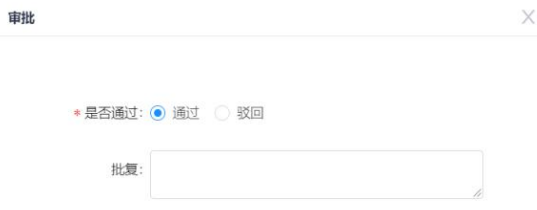

审批操作之后,在已审批列表中可以查看已审批过的活动详情。

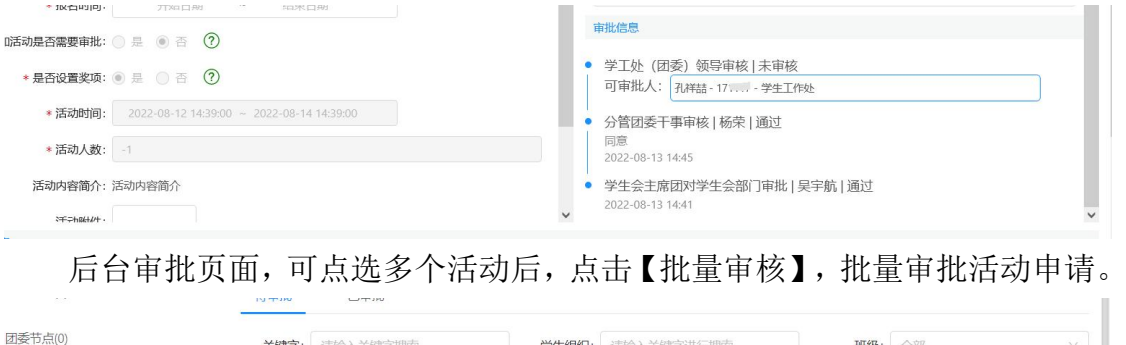

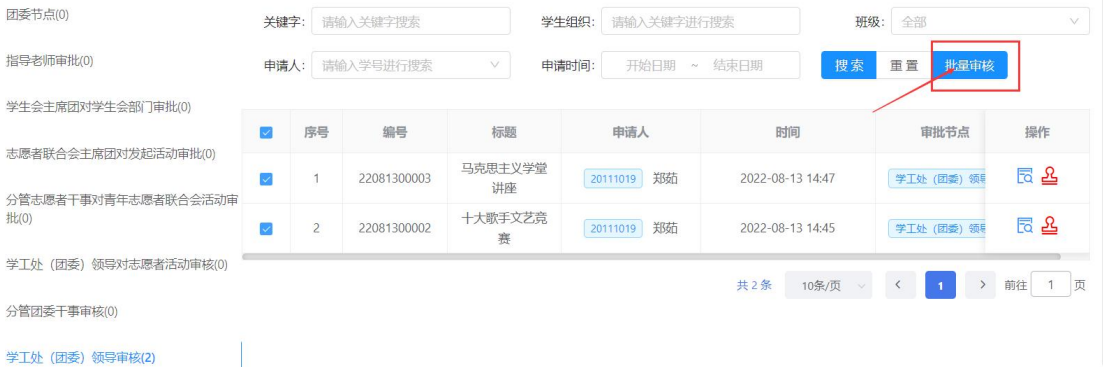

### <span id="page-7-0"></span>2.2 完结审批

教师在客户端登录后,在首页右侧显示完结审批。也可通过点击【管理后台】, 在管理后台进行完结审批操作。

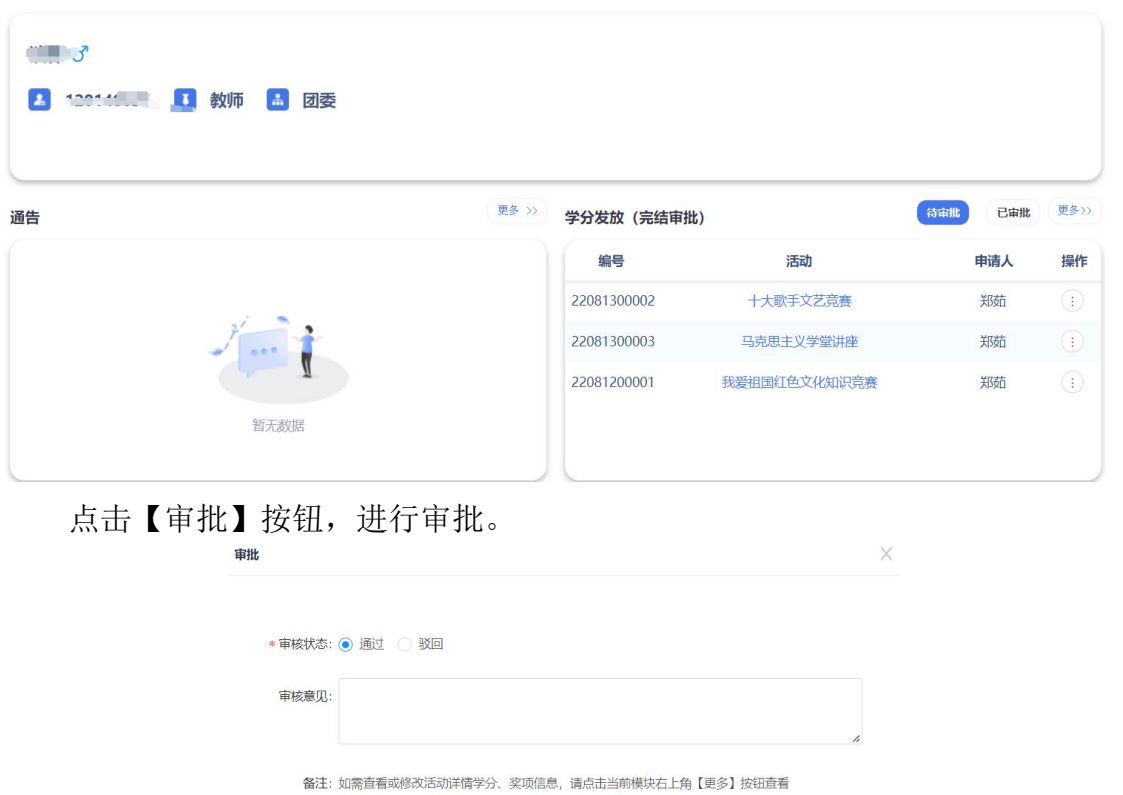

# 点击通过,提交之后活动完结,学分发放。点击驳回,则活动变成"完结审 核驳回"状态,活动发起人可以再次提交完结申请。

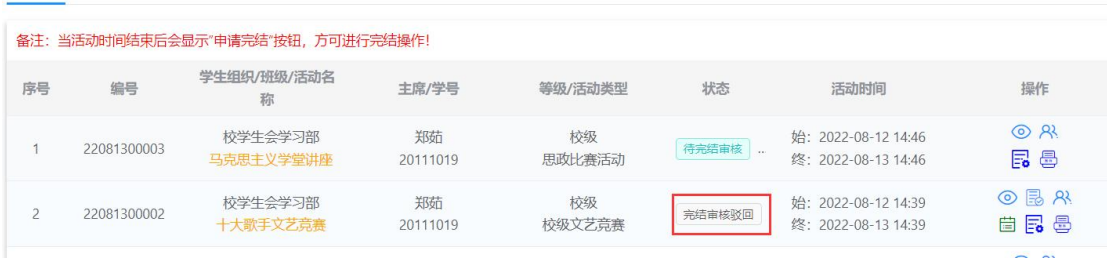

后台审批页面,可点选多个活动,点击【批量审批】对待完结审批活动进行 批量审批操作。

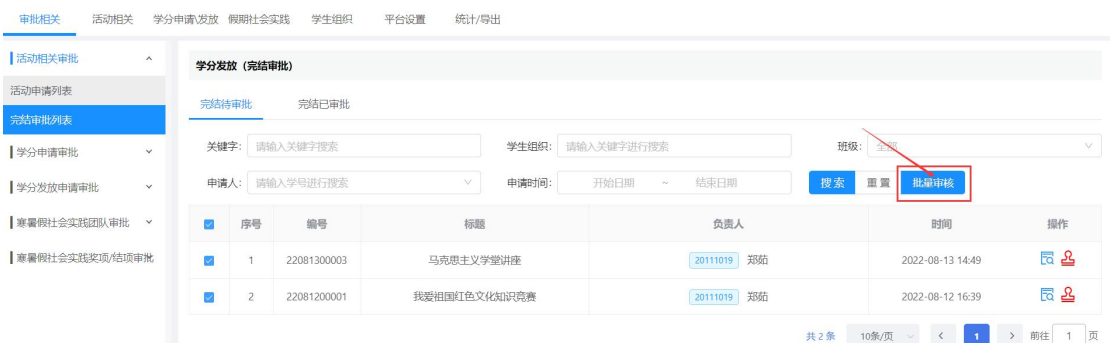

后台完结审批页面,可点击【详情】,跳转至审批详情页面,审批详情页面 展示活动的详细信息、获奖信息和人员签到信息。

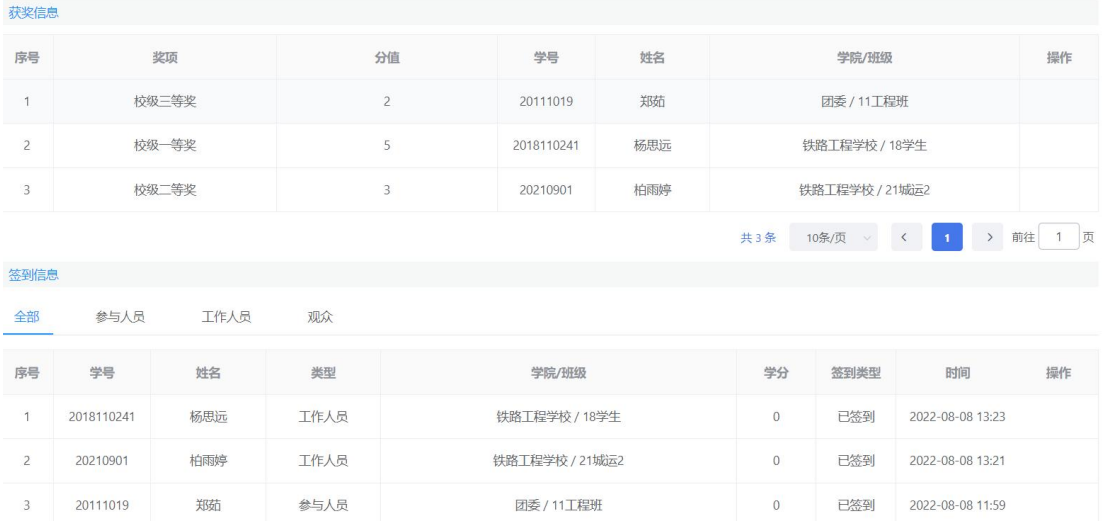

在完结审批之前,老师如果发现学生获奖信息或者签到信息有作弊情况,可 以删除,删除之后不会发放学分。

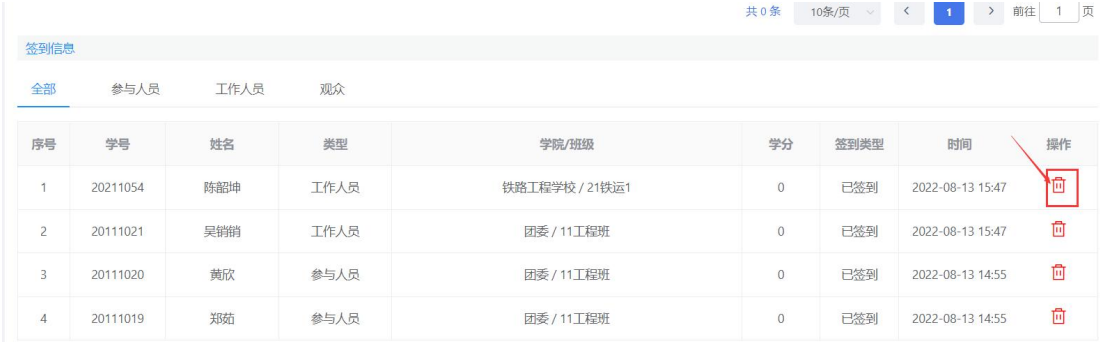

### <span id="page-9-0"></span>2.3 班主任学分确认

学生发起学分申请后经过一段时间的学分公示,公示无问题的学分申请会进 入到班主任的账号中,进行班主任对学分的确认操作。

班主任登录系统在左侧菜单栏中,点击"学分申请管理(班主任)"进入到 学分申请界面。

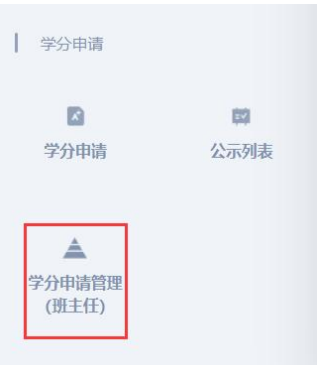

学分申请界面进入后显示是"暂无数据",此时是因为没有锁定确定班级, 老师需要选择"我辅导的班级",选择班级后点击搜索可以查看到当前需要确认 的学分申请信息。

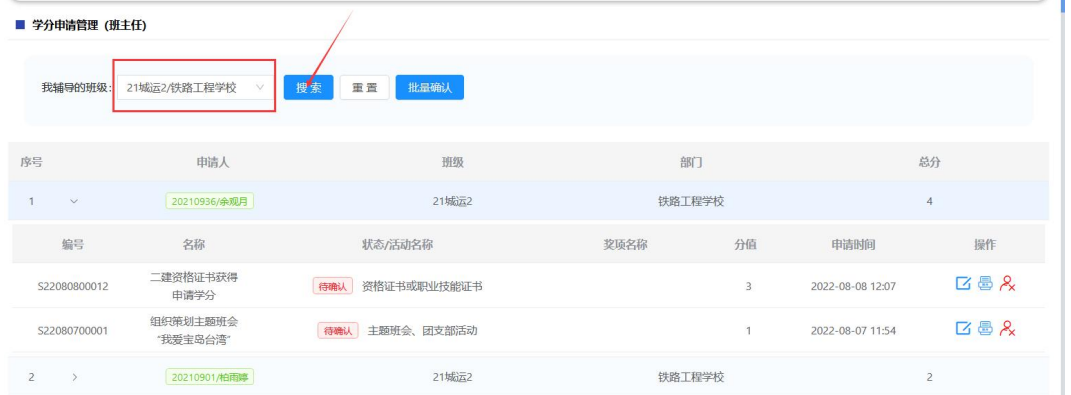

班主任可以查看当前需要审批的学分信息,可以对某些学分申请进行单独的 驳回操作,如整体学分申请无误则直接点击批量确认即可对所有学分申请进行统 一批量确认。

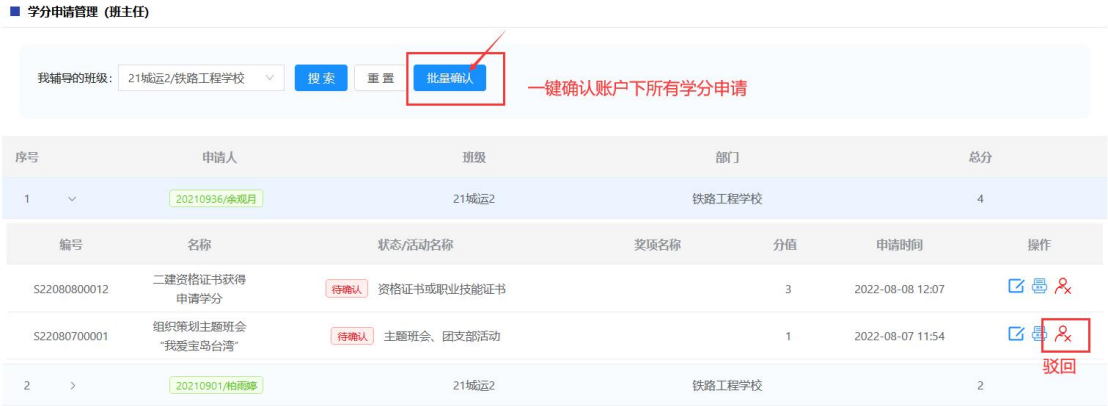

一键确认后,班主任账户下的学分申请清零,数据进入学校审批环节。

# <span id="page-10-0"></span>2.4 学分审批

班主任确认学分申请后,学分进入学校审批过程,有学校对应负责老师进 行学分申请,所有节点审核通过后,学分自动发放。

申请制(三级审核):相关条目由学生个人申请-班主任审核-分管团委干事 复核-学工处(团委)领导审核

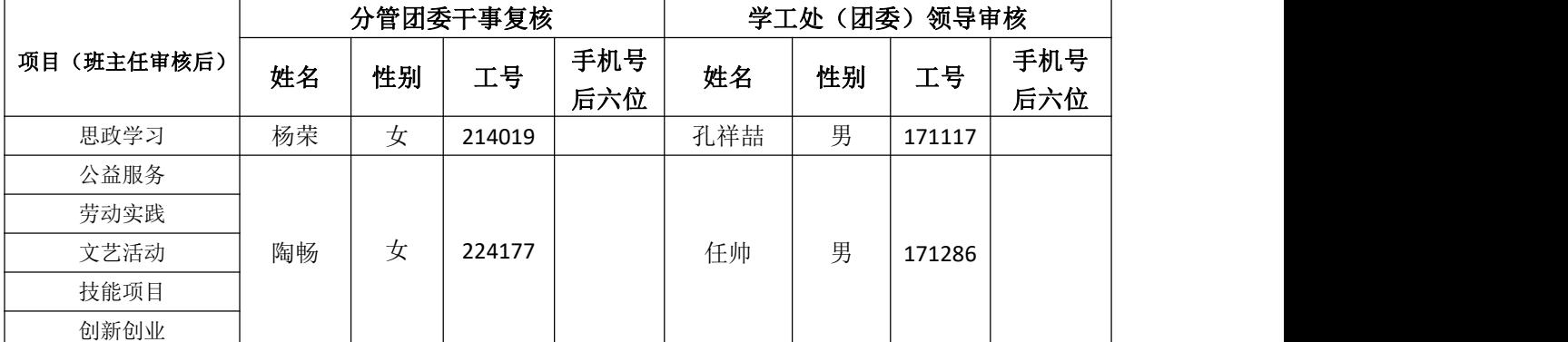

学分审批老师进入系统后点击"后台管理"按钮进入审批后台。

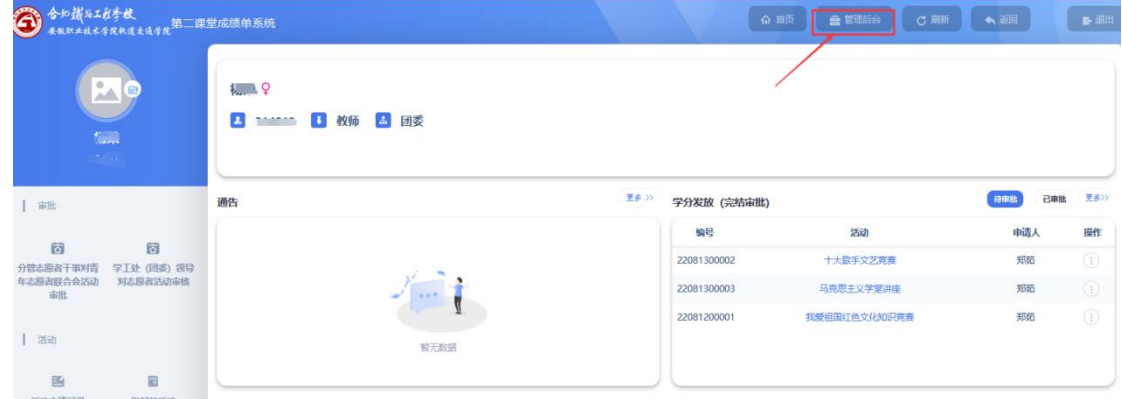

点击审批相关-学分申请审批-申请列表,进入到学分审批列表界面。

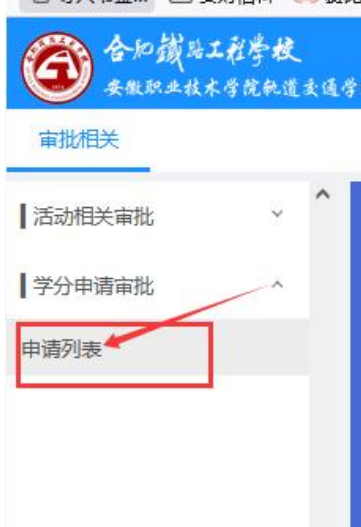

→ 与身入书签… □ 安财信科 ◎ 费比

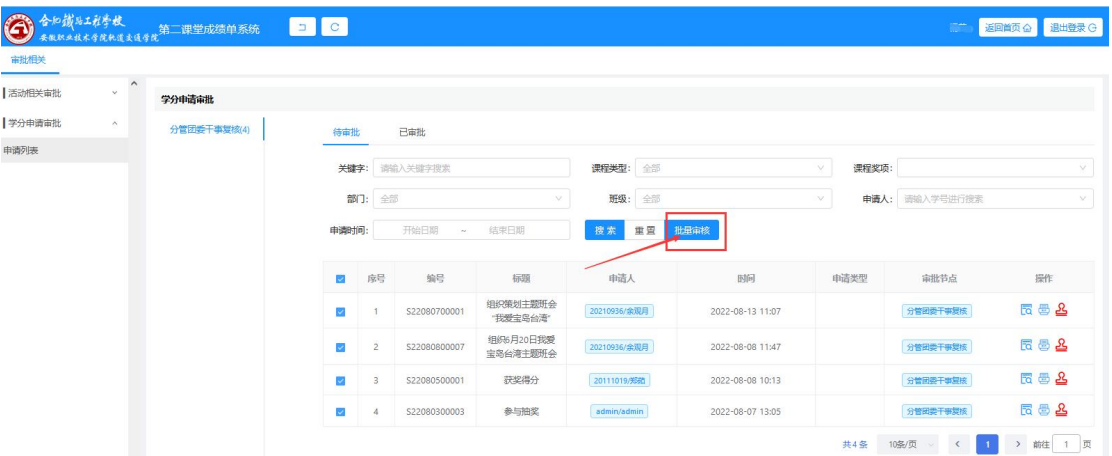

在学分申请列表界面,支持审批老师点击多条学分申请进行批量审核的操作。

也支持对某一个学分申请点击"详情"按钮,进行学分申请详情信息查看, 以及点击"附件"按钮,对学分的佐证材料进行下载查看。

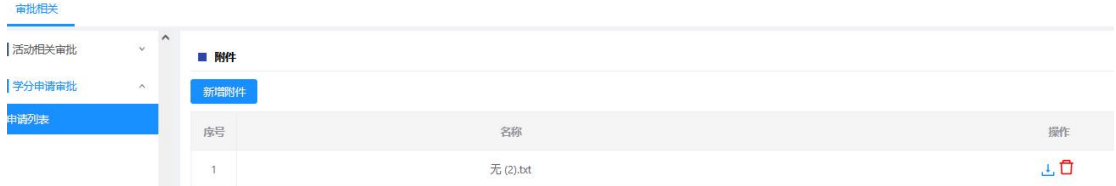

审批老师可以对某一条学分申请进行单独审批操作,点击" <sup>2</sup> "按钮,进行 学分审批操作。 $\propto$ 

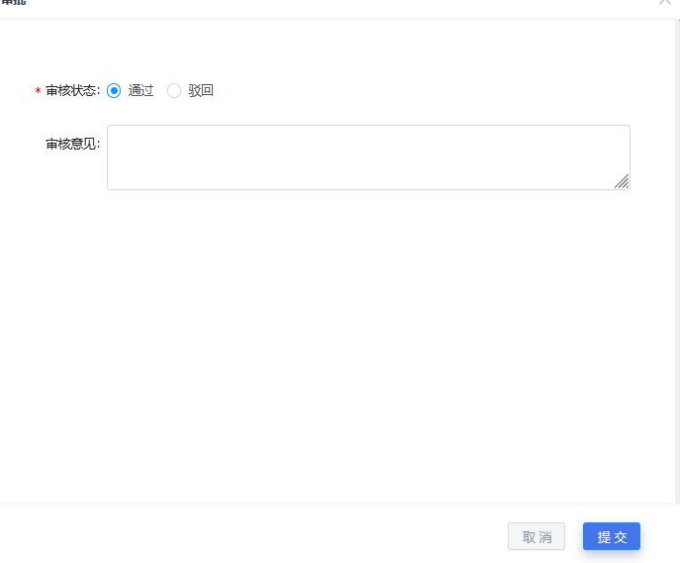

#### <span id="page-12-0"></span>2.5 小程序审批操作

小程序也为老师设置了审批的快捷操作,包括活动申请审批、活动完结审批、 学分申请审批和(班主任)学分申请确认四个模块,老师进入小程序之后可以根 据需要进入对应模块进行审核操作,如没有该模块权限的话,则会提示"暂无权 限,请联系管理员从新分配权限"。

# <span id="page-12-1"></span>2.5.1 小程序活动审批

老师点击"活动申请审批"按钮进入到活动申请审批模块,对学生申请的活 动进行审批操作。

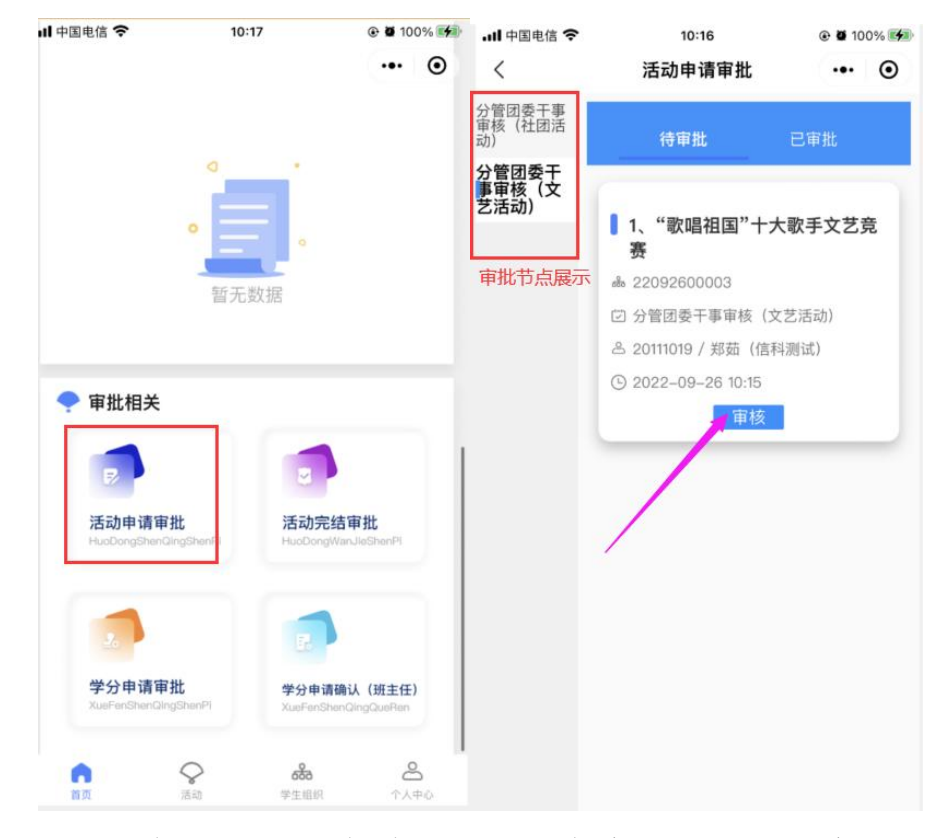

进入审批界面选择审批结果,录入审批意见后点击"提交"按钮即审批通 过,数据进入下一节点(或审批流程结束)。

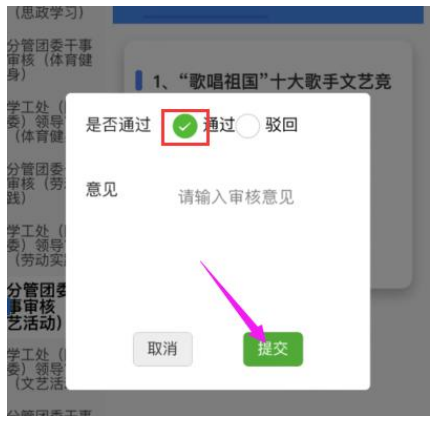

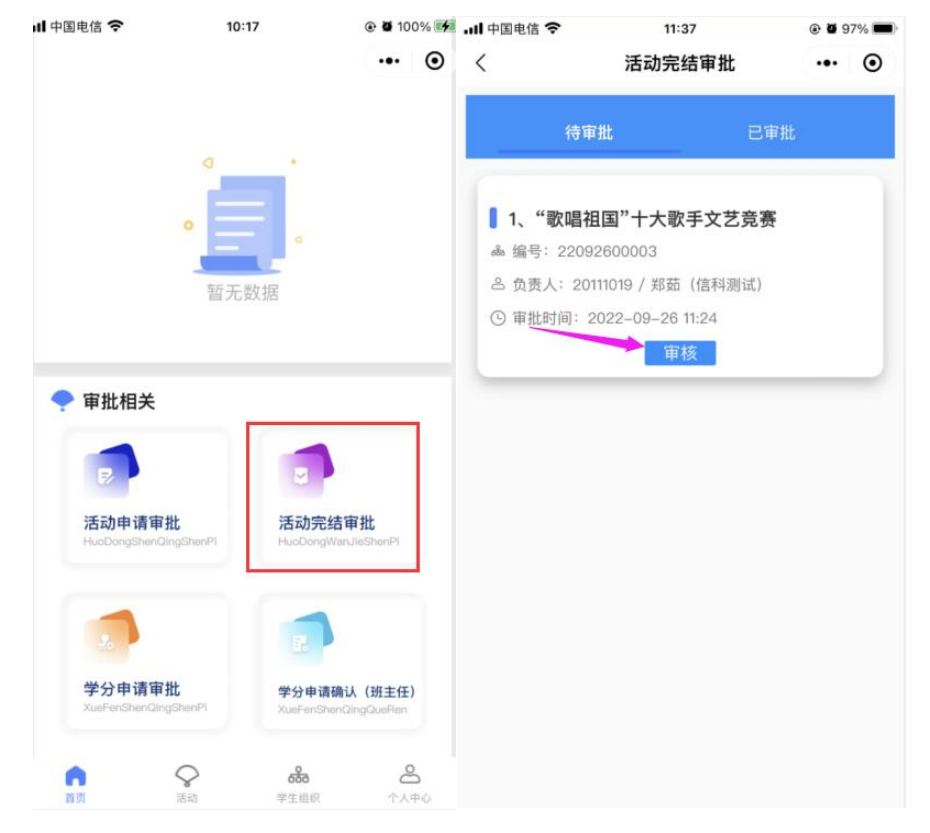

<span id="page-13-0"></span>老师点击"活动完结审批"按钮进入到活动完结审批模块,对学生申请的活 动进行完结审批操作。

进入审批界面选择审批结果,录入审批意见后点击"提交"按钮即完结审 批流程结束,目前完结审批只做一级审批。

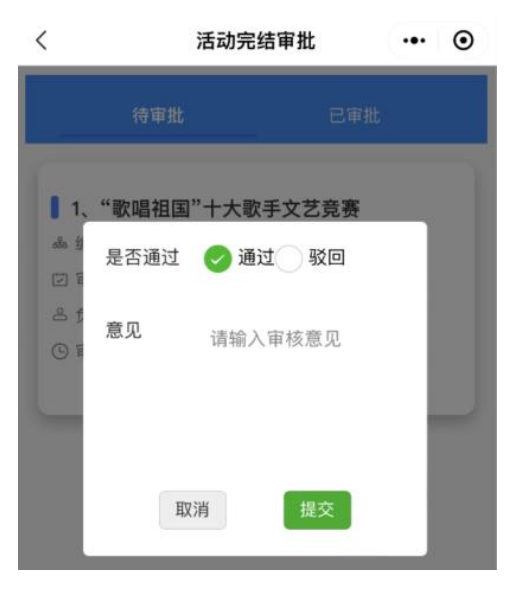

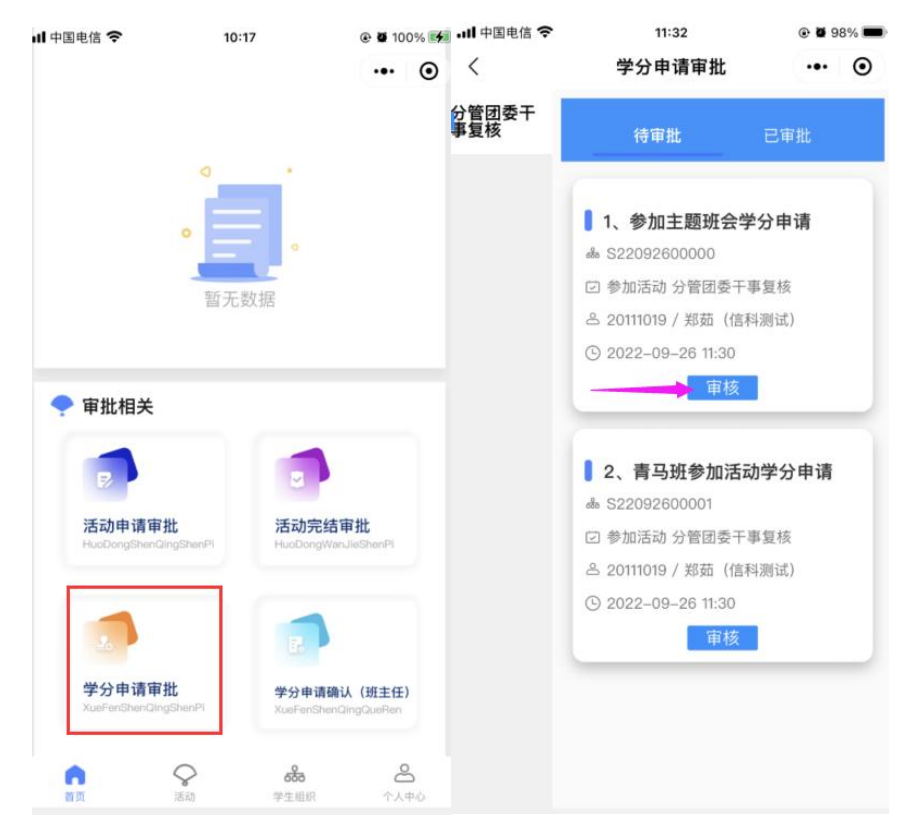

<span id="page-14-0"></span>老师点击"学分申请审批"按钮进入到学分申请审批模块,对学生申请的学 分进行审批操作。

进入审批界面选择审批结果,录入审批意见后点击"提交"按钮即审批通 过,数据进入下一节点(或审批流程结束)。

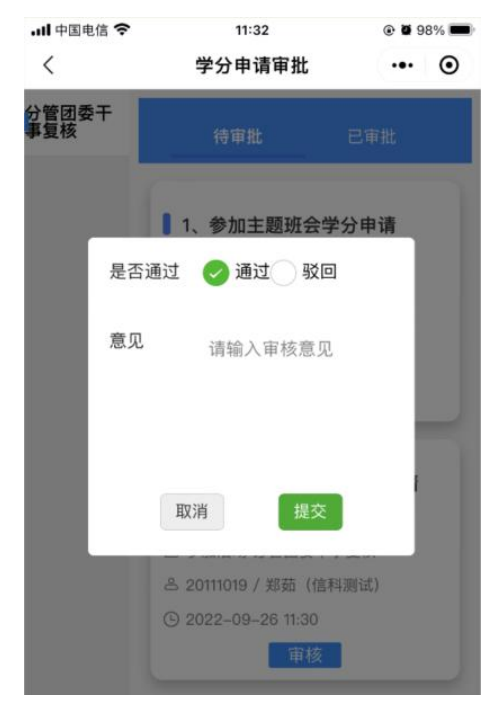

<span id="page-15-0"></span>老师点击"学分申请确认(班主任)"按钮进入到学分申请确认(班主任) 模块, 对学生申请的学分进行确认操作。

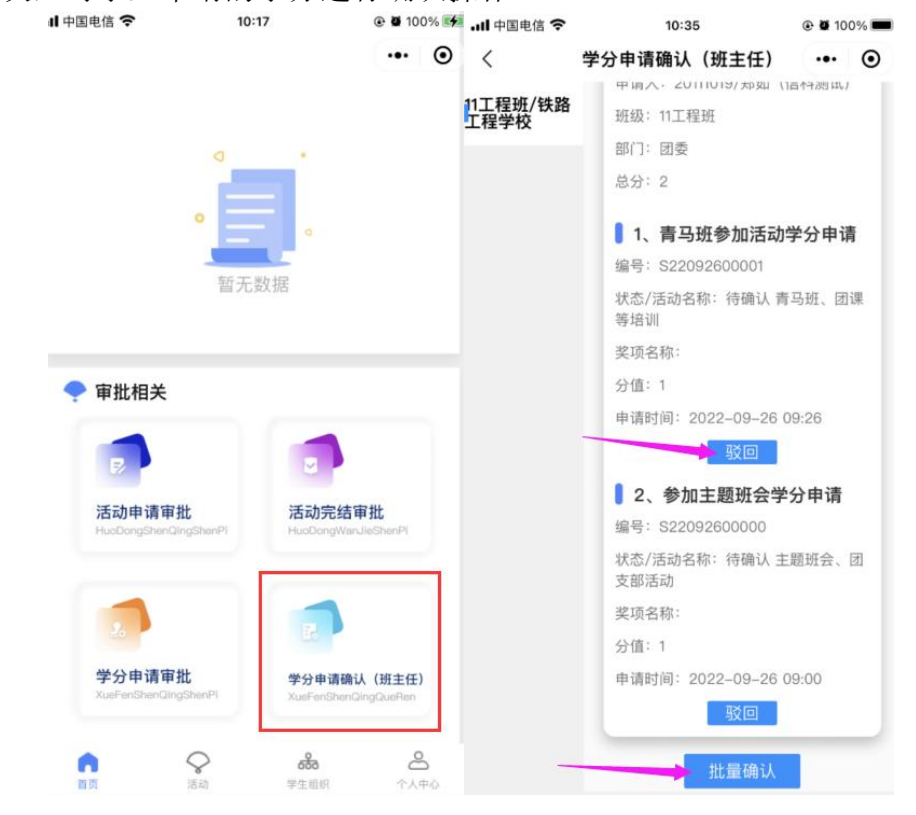

老师对学分进行确认时,可以针对某个学分申请进行单独驳回操作,点击 申请下方的"驳回"按钮可驳回该条学分申请。

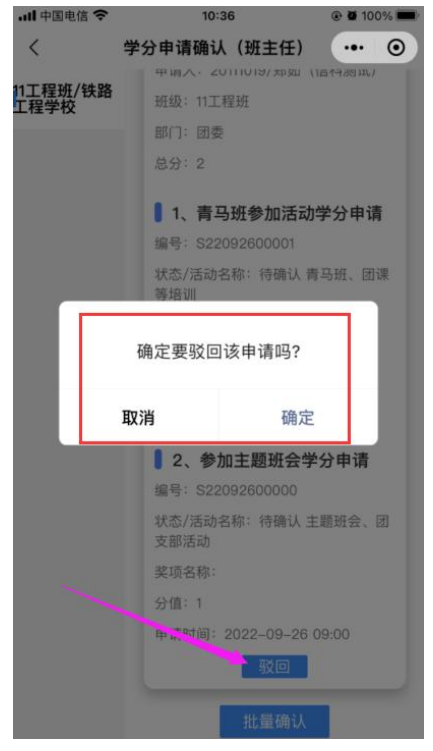

老师对学分进行确认时,可以对剩下无异常的学分申请进行一键批量确认 操作,点击申请下方的"批量确认"按钮可批量确认班级下的所有学分申请。

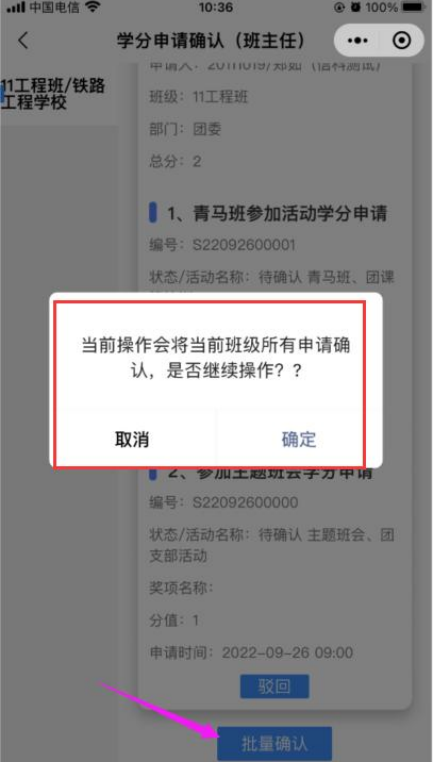

# <span id="page-16-0"></span>**3.**学分申请**\**发放

#### <span id="page-16-1"></span>3.1 学分申请管理

老师点击"后台管理"按钮跳转至后台界面,点击学分申请\发放一学分申 请管理—申请列表,在这里可以查看到所有前台学生的学分申请列表。

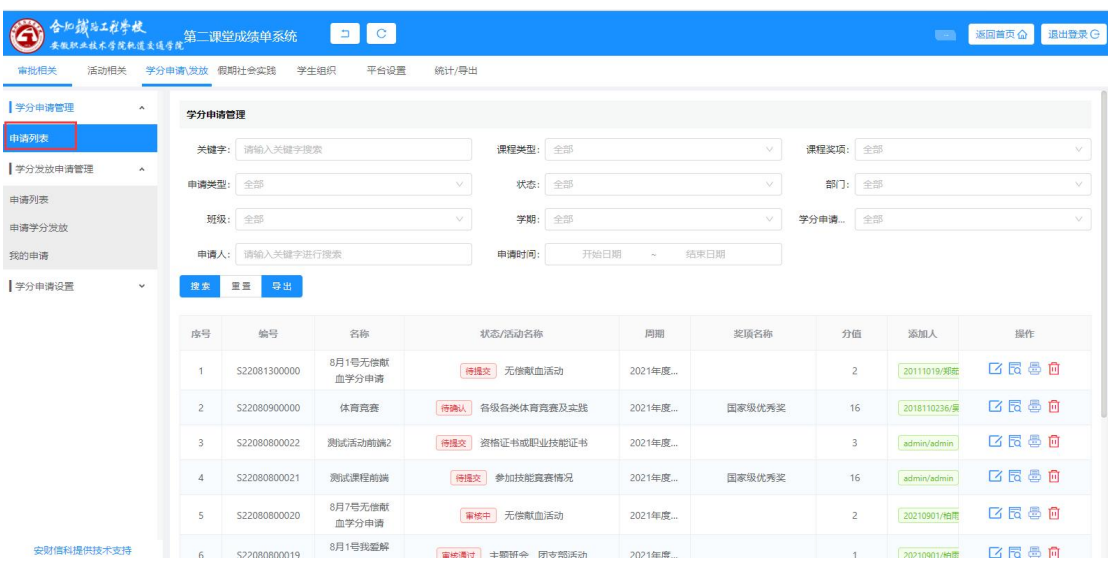

在此模块,老师可以对学分申请进行修改、查看详情和附件以及删除操作。 选择一条学分申请信息,点击修改按钮即可以进入修改界面,修改具体内容后点 击"确认修改"后修改立即生效。

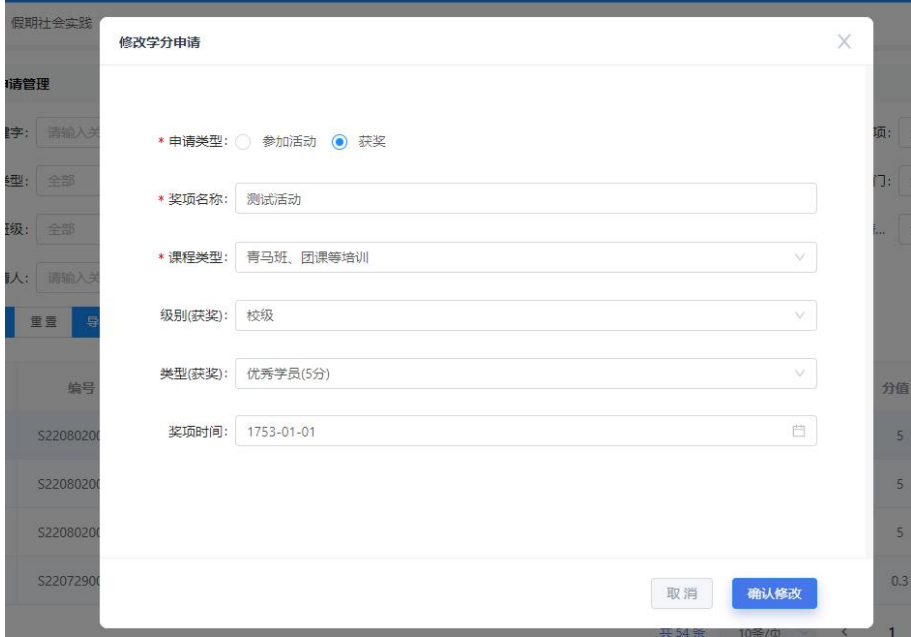

点击详情按钮,可以查看学分申请的详情信息,并支持附件的下载查看操作。

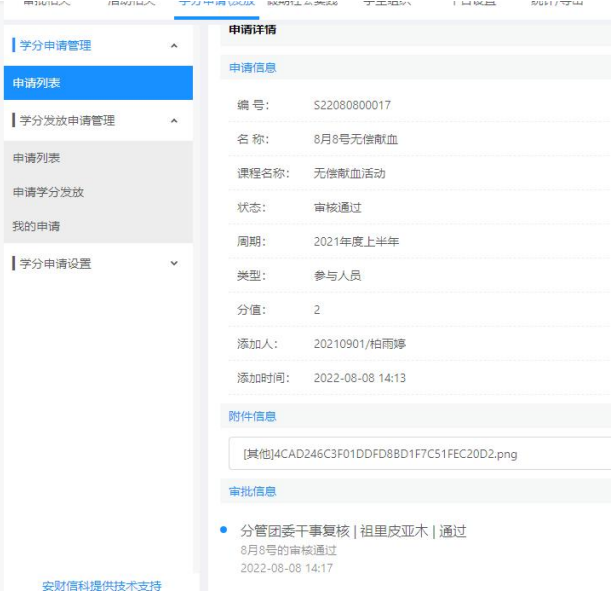

也可以通过快捷的" <sup>墨</sup> "按钮点击查看学分申请的附件信息。同时老师有 权对学分申请特殊情况进行删除操作。

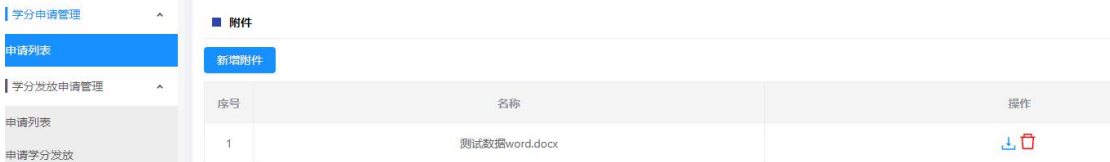

### <span id="page-18-0"></span>3.2 学分发放申请管理

#### <span id="page-18-1"></span>3.2.1 申请列表

点击学分申请\发放—学分发放申请管理—申请列表进入到后台发放学分的 申请列表中,此处可以查看所有后台发放的学分申请。

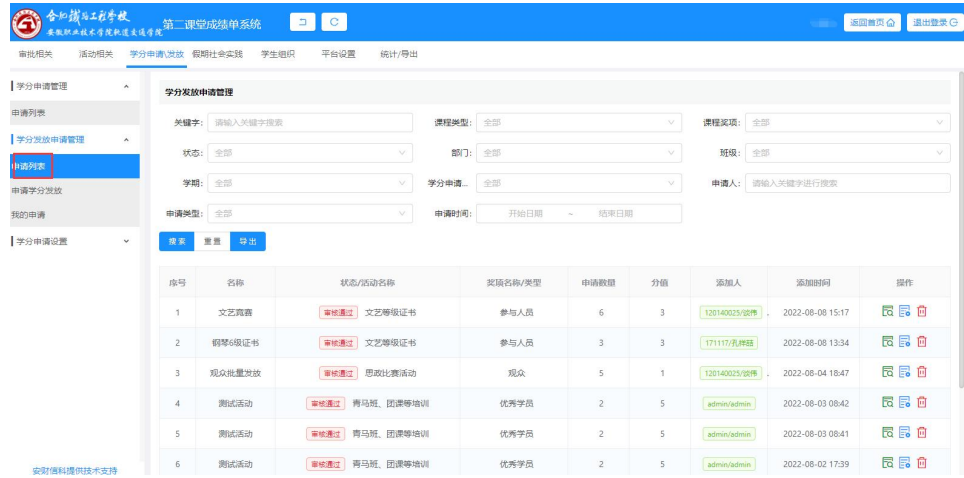

<span id="page-19-0"></span>3.2.2 申请学分发放

老师点击学分申请\发放—学分发放申请管理—申请学分发放进入到后台发 放学分界面,该界面为后台老师发放学分的申请表单。

![](_page_19_Picture_87.jpeg)

老师根据要求填写完整表单信息后提交即审批,提交审批的数据会进入到学 分发放申请管理-申请列表中。申请表单内容展示具体如下:

申请类型:参加活动和获奖,单选(申请类型和课程类型结合会展示能选择的级 别和类型数据)

活动名称:根据实际情况录入活动名称

课程类型:八大课程通过下拉选择框单选课程信息

级别(获奖):例如校级、市级、省级、国家级等选项,根据配置展示

类型(获奖):设等级的奖项、不设等级的奖项。当申请类型选择"参加活动" 是,此处下拉展示框展示工作人员、参与人员、观众等选项,根据实际情况进行 选择

学号:此处学号支持多学号录入,但是要求一行只能录入一个学号,回车后再录 入另一个学号

是否过滤重复:是和否,单选,选择是的时候,当学号录入重复时可以进行过滤 かんしゃ スタックス かんしゃ かんしゃ かんしゃ かんしゅう かいしゅう かいしゅう かいしゅう かいしゅう

获奖时间:根据实际情况填写时间

佐证材料:上传发放学分的具体资料附件

备注:可以自行备注额外信息

<span id="page-20-0"></span>学分发放申请提交之后,点击学分申请\发放—学分发放申请管理—我的申 请,在此模块可以查看我发起的所有后台申请学分列表。

![](_page_20_Picture_34.jpeg)

点击详情按钮,可以查看发放学分的详情信息。

![](_page_20_Picture_35.jpeg)

点击"发放记录"按钮,可以进入到发放记录详情界面,展示该学分发放申 请的所有学分发放详情,在详情界面支持数据删除操作。

![](_page_20_Picture_36.jpeg)

# <span id="page-21-0"></span>3.3 学分发放申请审批

后台发起的发放学分申请的审批是在后台的【学分发放申请审批】模块,审 批老师进入后后台管理后,点击审批相关—学分发放申请审批—申请列表,在此 模块对后台老师提交的学分发放申请进行审批操作。

![](_page_21_Picture_60.jpeg)

点击审批按钮,录入审批意见后点击确定即可审批完成,审批完成的学分系 统自动发放学分。  $\Rightarrow$  $\sim$ 

![](_page_21_Picture_61.jpeg)

# <span id="page-21-1"></span>**4.**学生数据管理

#### <span id="page-21-2"></span>4.1 活动学分导入

在【后台管理】-【活动管理】-【我管理的活动】, 选择对应活动, 点击【人 员】按钮,在活动未完结之前,对活动其他人员进行【导入】操作,导入的学生 等同于正常签到的学生,待活动完结后学分正常发放。具体操作如下:

![](_page_22_Picture_29.jpeg)

根据学生学号做唯一性识别,先选择人员的不同类型,之后输入学号,多个 学号之间进行换行输入。确认后会提示导入成功和导入失败的次数。

 $\times$ 

![](_page_22_Picture_30.jpeg)

# <span id="page-22-0"></span>4.2 学分发放

成员导入-管理员

完结审批通过之后即可发放学分。学生在学分列表中可以查看具体活动学分。

![](_page_22_Picture_31.jpeg)

#### <span id="page-23-0"></span>4.3 学分删除

老师对学分有"学分删除"权限,用于处理作弊学分。老师进入【后台管理】 -【平台设置】-【学生管理】,找到对应学生,点击"查看详情信息"进入到【学 生详情信息】界面,可以对某个活动对应学分进行删除操作,具体操作如下:

![](_page_23_Picture_44.jpeg)

# <span id="page-23-1"></span>4.4 工作履历

每学期末,工作履历线下审核之后,支持从后台导入。导入模板可以从后台 下载。下载模板之后导入工作履历,包括学生姓名,学号,职务,开始时间和结 束时间。工作履历导入的时候,履历内容只做累计,导入数据就算与上一学期信 息不一致,也不可覆盖已录入的工作履历。

![](_page_23_Picture_45.jpeg)

<span id="page-24-0"></span>5.活动统计

#### <span id="page-24-1"></span>5.1 活动统计(全校)

老师点击【管理后台】进入到后台界面,点击【统计/导出】-【活动统计】 -【活动统计(全校)】按钮进入到活动统计(全校)界面。

该模块基于学期,根据活动类型统计全校活动。包括正在进行,待完结,已 完结等不同活动状态,可以根据活动状态导出活动数据。不同状态的活动支持导 出操作,进行数据导出。

![](_page_24_Picture_56.jpeg)

#### <span id="page-24-2"></span>5.2 活动统计(学院)

老师点击【管理后台】进入到后台界面,点击【统计/导出】-【活动统计】 -【活动统计(学院)】按钮进入到活动统计(学院)界面。

该模块基于学期,根据活动类型统计当前登录账号所在学院的活动。包括正 在进行,待完结,已完结等不同活动状态,可以根据活动状态导出活动数据。不 同状态的活动支持导出操作,进行数据导出。

![](_page_24_Picture_57.jpeg)

# <span id="page-25-0"></span>5.3 活动状态统计

老师点击【管理后台】进入到后台界面,点击【统计/导出】-【活动统计】 -【活动统计状态】按钮进入到活动审批状态统计界面,支持检索查看导出操作。

![](_page_25_Picture_42.jpeg)

# <span id="page-25-1"></span>**6.**大数据可视化平台

### <span id="page-25-2"></span>6.1 大数据可视化平台(校园)

校园的大数据平台数据是展示合肥铁路工程学校全校的大数据数据信息,其 中包括展示学院活跃度、部门活跃度、八大课程活动参与人数、八大课程活动数 量、活动参与人数排行、组织活动类别排行、学生团支部学生活跃度排行、学院 支部活跃度排行多个维度展示当前校园活动开展情况。

![](_page_25_Picture_43.jpeg)

# <span id="page-26-0"></span>6.2 大数据可视化平台(学院)

学院的大数据平台数据是展示合肥铁路工程学校其中某一学院的大数据数 据信息,其中包括展示该学院活跃度、部门活跃度、八大课程活动参与人数、八 大课程活动数量、活动参与人数排行、组织活动类别排行、学生团支部学生活跃 度排行、学院支部活跃度排行多个维度展示当前学院活动开展情况。

![](_page_26_Picture_49.jpeg)

# <span id="page-26-1"></span>**7.**技术支持

在合肥铁路工程学院第二课堂系统使用前,请仔细阅读操作手册。遇到系统 bug 时, 请申请加入 QQ 群: 599738059 (合铁工校(铁院) 二课系统维护群), 由专业人员为您做解答。

新版系统上线阶段难免会存在不足之处,请广大同学给予理解和支持,谢谢。